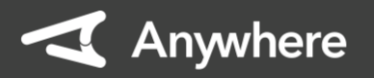

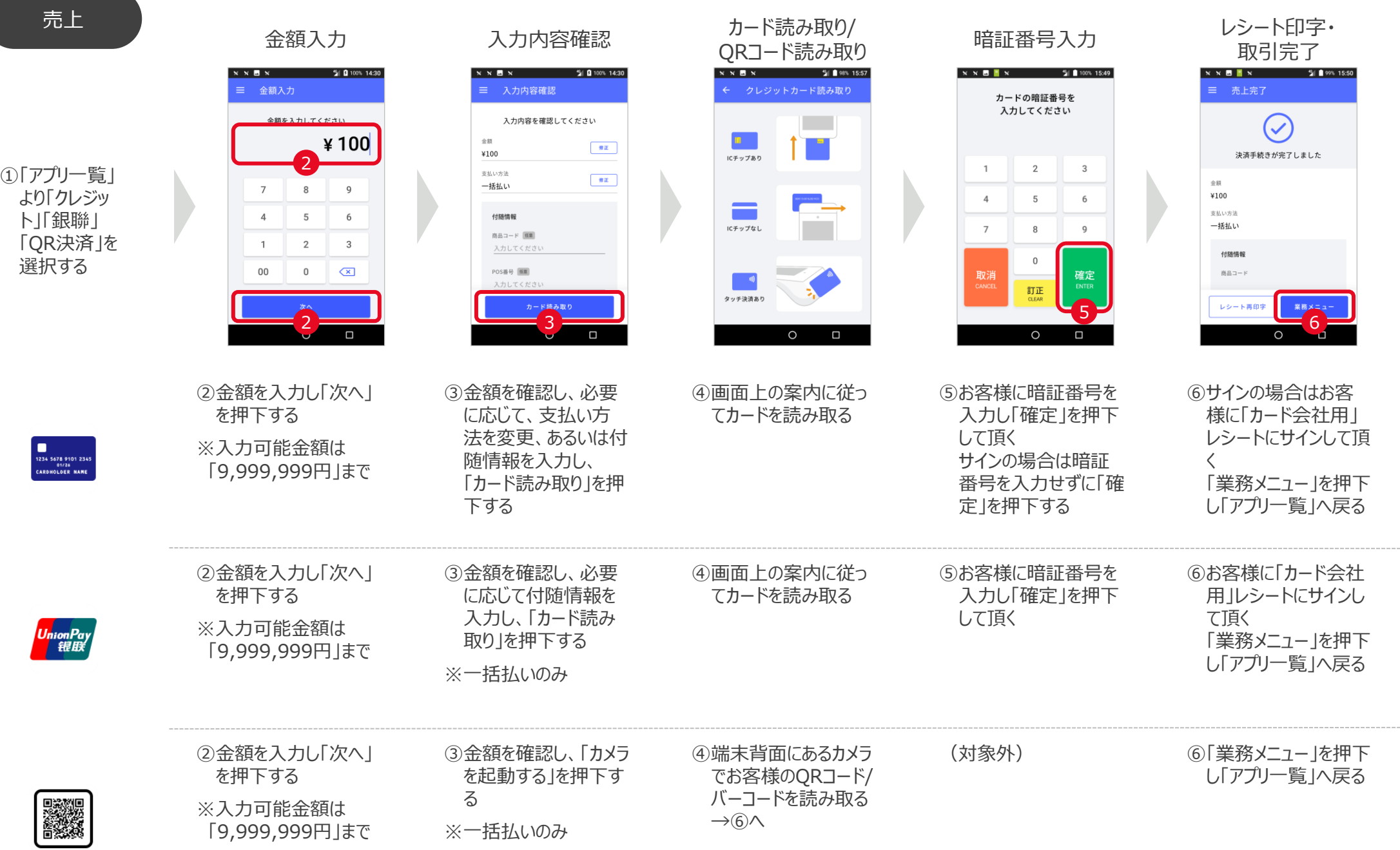

※業務により画面デザイン・画面遷移が多少異なります

**1**

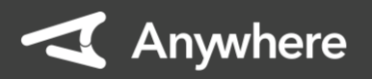

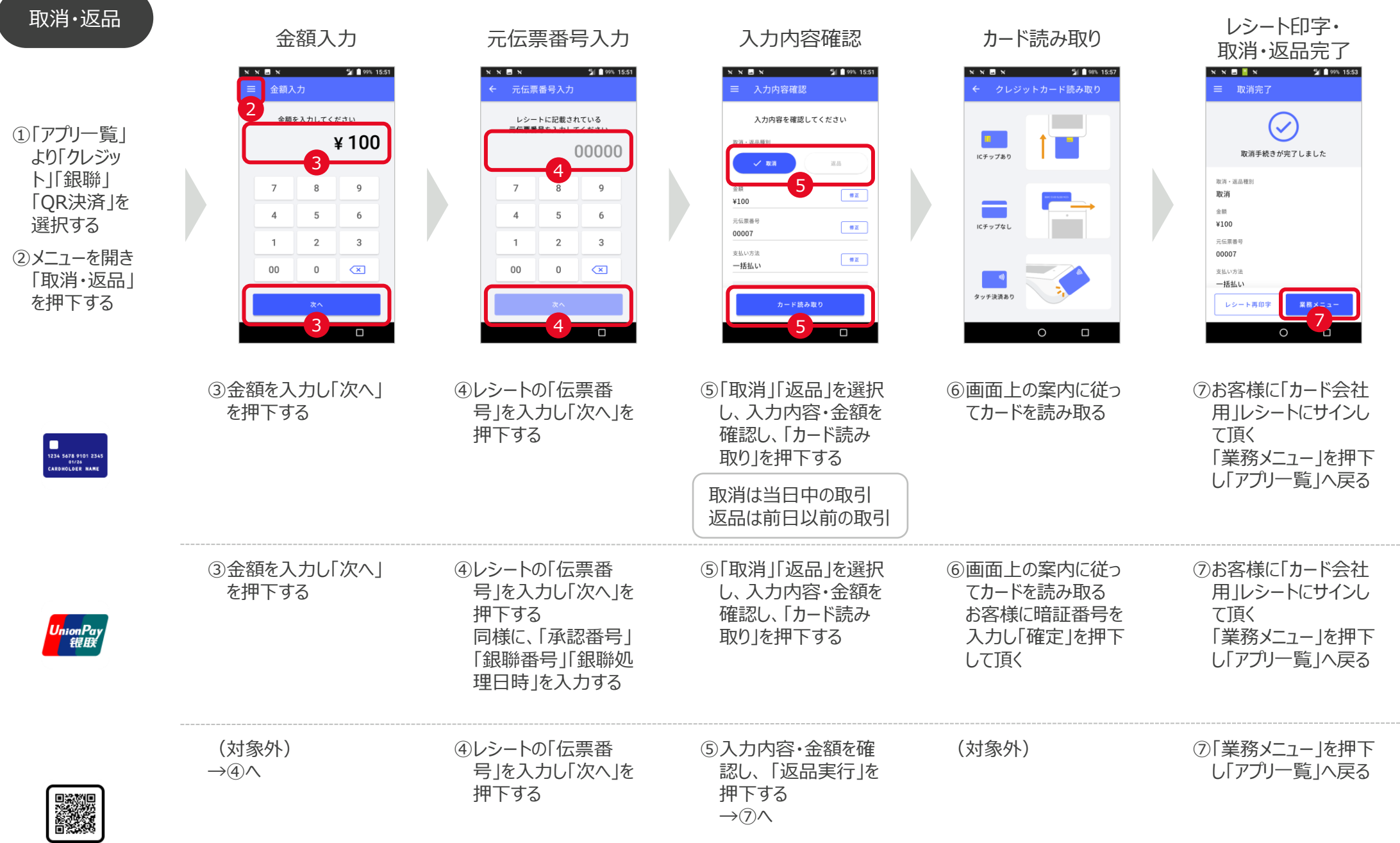

※業務により画面デザイン・画面遷移が多少異なります

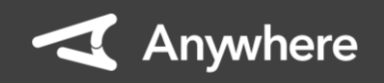

 $\frac{4}{4}$ 

 $8$ 

5

2

 $\overline{0}$ 

 $\circ$ 

12 99% 13:5

 $\angle 100$ 

 $\overline{9}$ 

6

 $\overline{3}$ 

 $\sqrt{x}$ 

 $\Box$ 

 $x \times M x$ 

 $\varDelta$ 

 $\mathbf{1}$ 

 $00$ 

### 伝票再印字

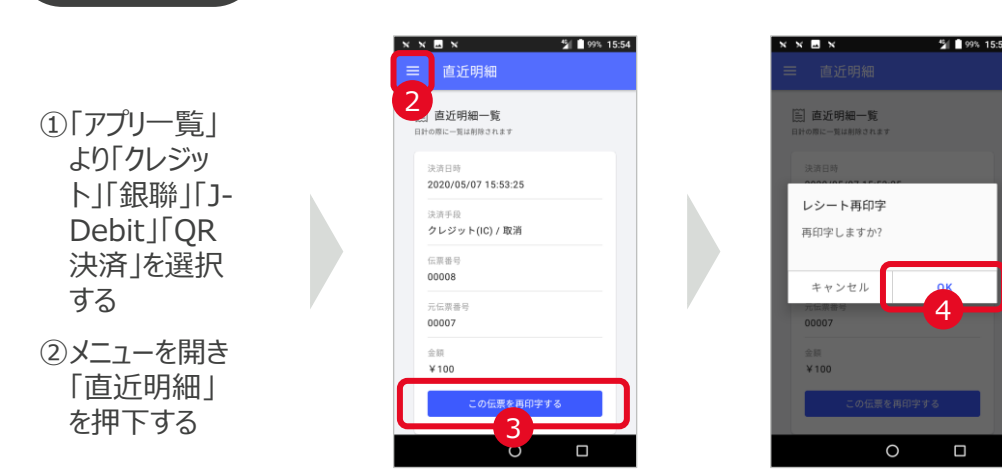

③明細一覧から再印字する明細を開き「この伝票を再印字する」を押下する ④再印字の確認メッセージの「OK」を押下し「直近明細」に戻る ③トレーニングモードの「●」を押下し、青色(ON)になったことを確認する

来早生印字の順来

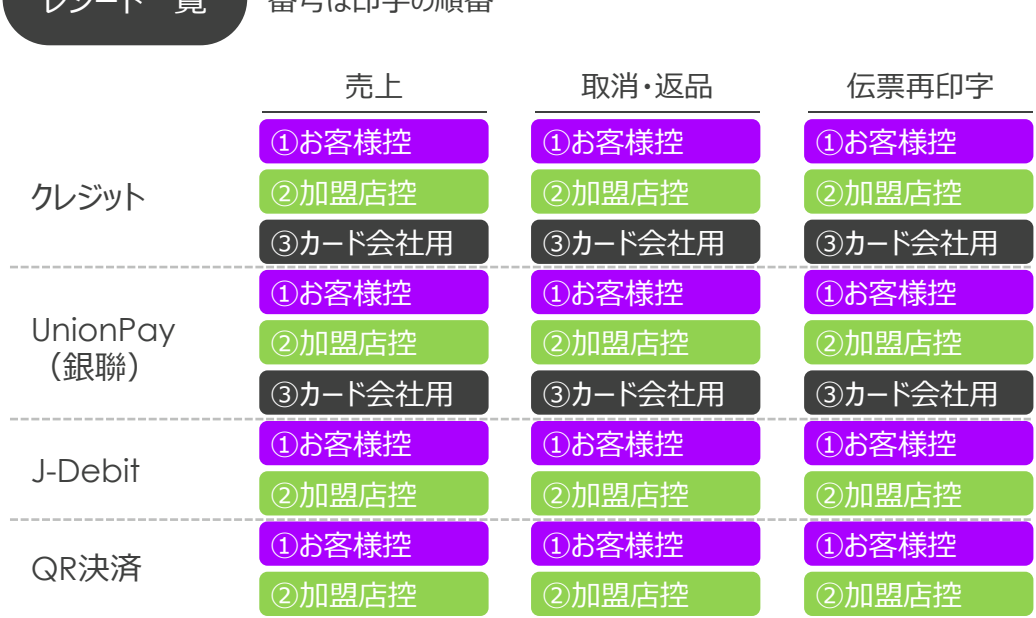

トレーニングモードの対象はクレジット、銀聯、J-Debit、OR決済で、 電子マネー、その他は対象外

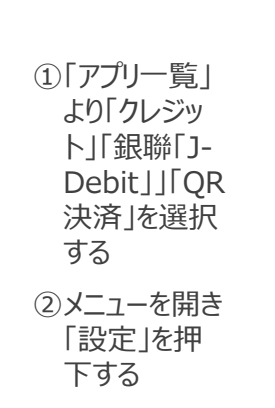

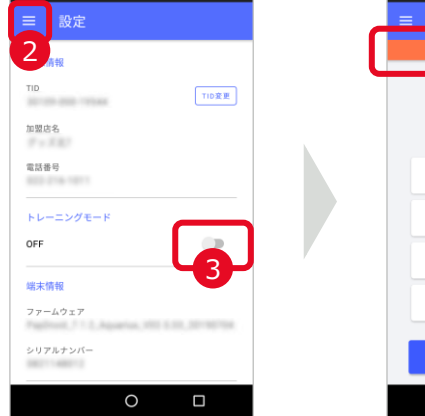

**N N M M** M M M M 15:54

④画面上部に表示されるオレンジ色の「トレーニングモード中」の帯が目印

- トレーニングモードは、加盟店様が実際に端末を操作して習熟して頂くための トレーニング用に用意されたものです
- 本番の決済処理が行われないため、実際のカードやQRコードを使って、 売上や取消・返品の端末操作を行うことが可能です
- 使用する場合は、「メニュー」→「設定」→「トレーニングモード」を「ON」に変更し、 使用しない場合は必ず「OFF」に戻してください
- トレーニングモードではカード会社やQR決済事業者に取引情報は一切送信されません
- トレーニングモードを「OFF」に戻し忘れて、実際のお客様のお支払いを受け付けてしまう と、取引が成立せず、かつカード情報等は一切残らないため、 弊社でもリカバリーできかねますので、ご注意ください

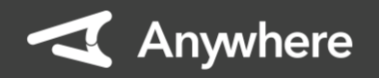

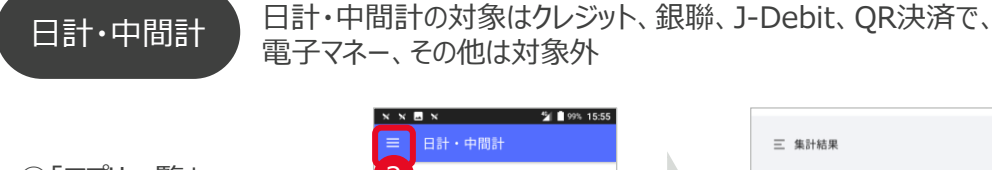

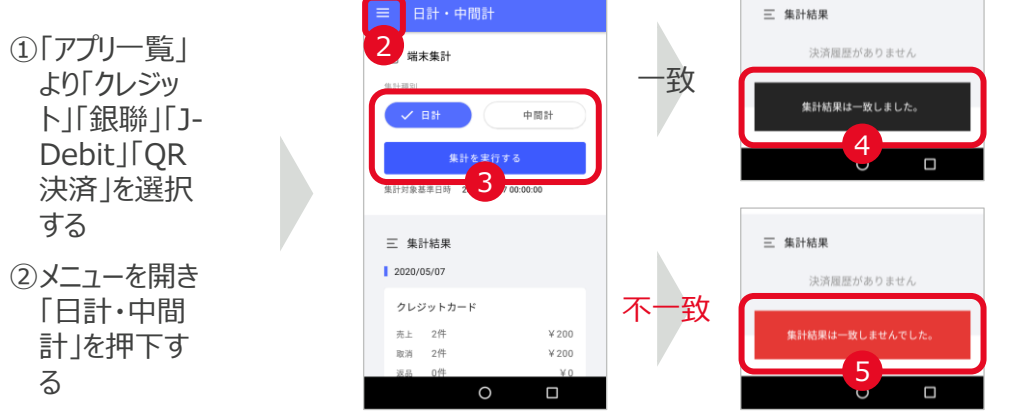

③「日計」を選択し「集計を実行する」を押下する ④集計結果が一致していれば日計は完了

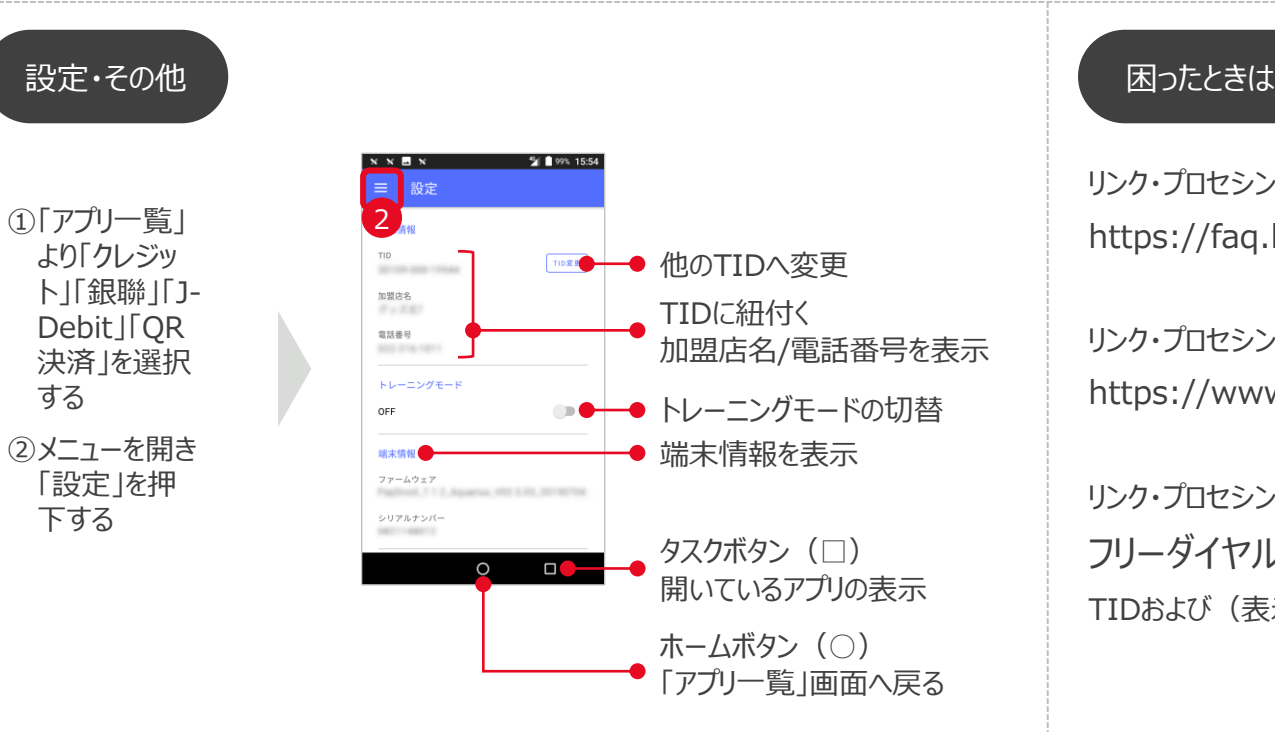

- 日計とは、端末内で保持する取引件数と決済センター側で保有する取引件数とを確認 する作業のため、取引があった日は必ず業務終了後に日計を行ってください
- 日計を3日間行わないと、日計を行うまで、売上、返品処理ができなくなるのでご注意く ださい
- 中間計とは、前回日計を行ってから現在までの取引件数を確認することが可能で、 決済センターとの通信は行われず、取引の履歴も消えません ただし、中間計を行っても日計を行ったことにはなりません

⑤レシートで取引結果が「NG」となっている日付を特定する

⑥「Web管理画面」で計上された取引明細を確認する

- ⑦取引件数とWeb管理画面上の取引明細の結果を突合し、一致していない取引を特 定する
- ⑧特定した取引を再度売上または取消・返品処理する場合は、改めて取引の操作を実 施し、二重で取引をしてしまった場合は、誤った取引を取消する処理をする

リンク・プロセシング ホームページ「よくあるご質問」 https://faq.linkprocessing.co.jp/

リンク・プロセシング ホームページ「端末操作マニュアル」 https://www.linkprocessing.co.jp/resources/

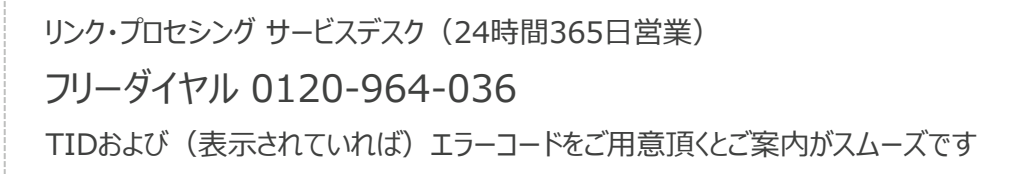

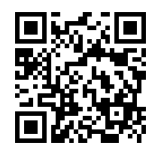